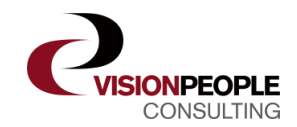

# Vejledning til installation og ibrugtagning af VisionCatering i Office 365

Naviger til '[https://catering.visionpeople.dk](https://catering.visionpeople.dk/)' med en administrator-bruger for jeres Officeinstallation og vælg '**Tilmeld**':

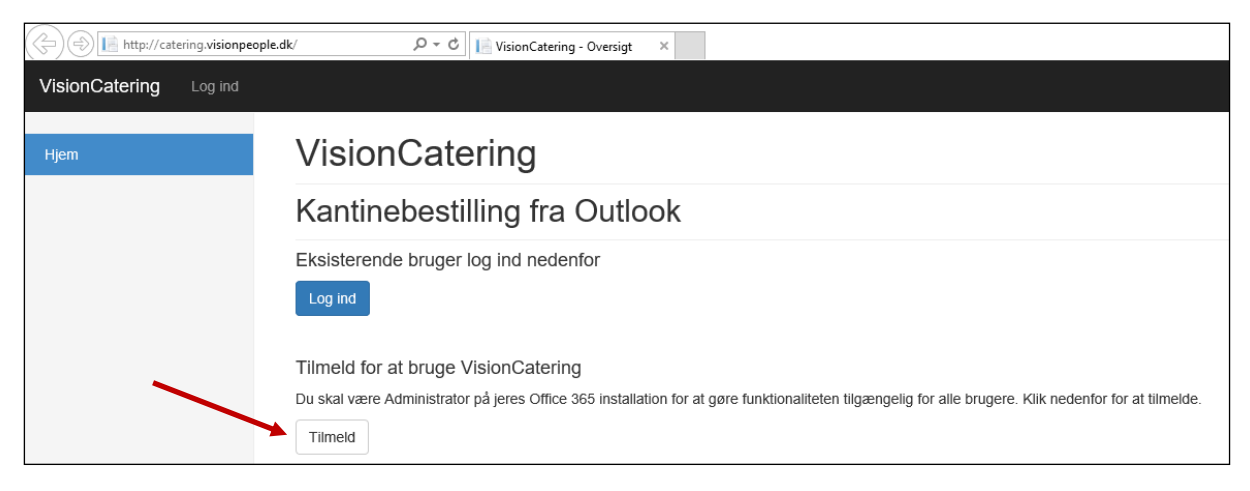

#### Klik på '**Tilmeld til VisionCatering**':

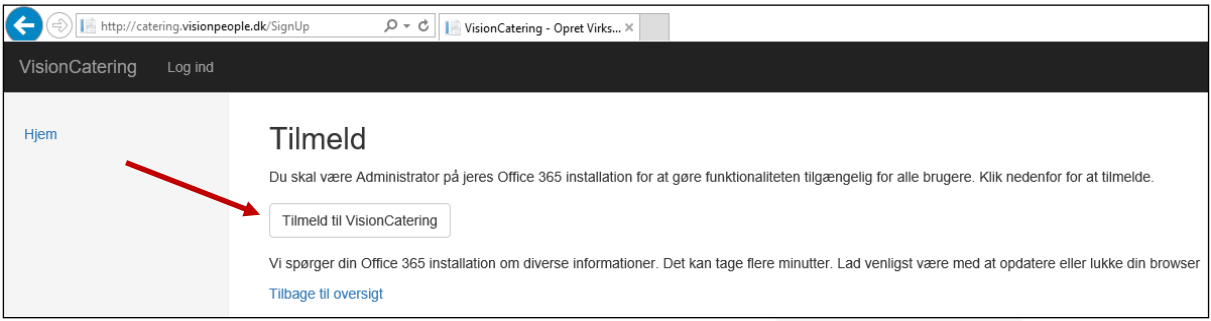

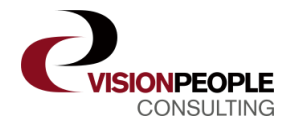

# Udfyld virksomhedsinformationer, og klik derefter på "**Vælg plan**":

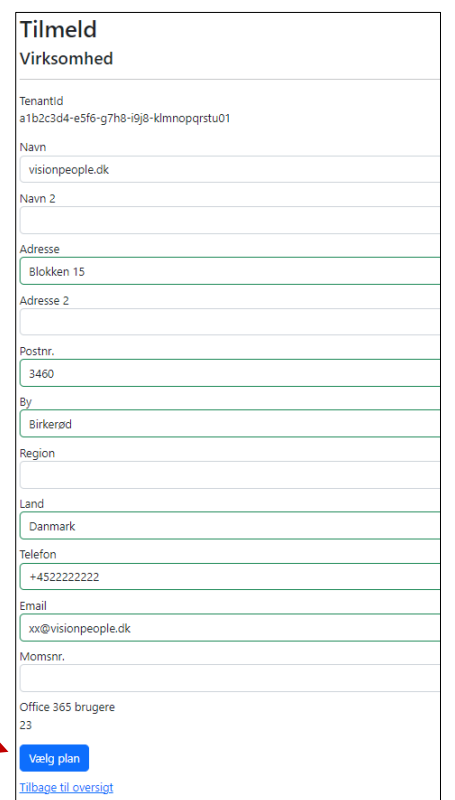

#### Vælg Demo plan:

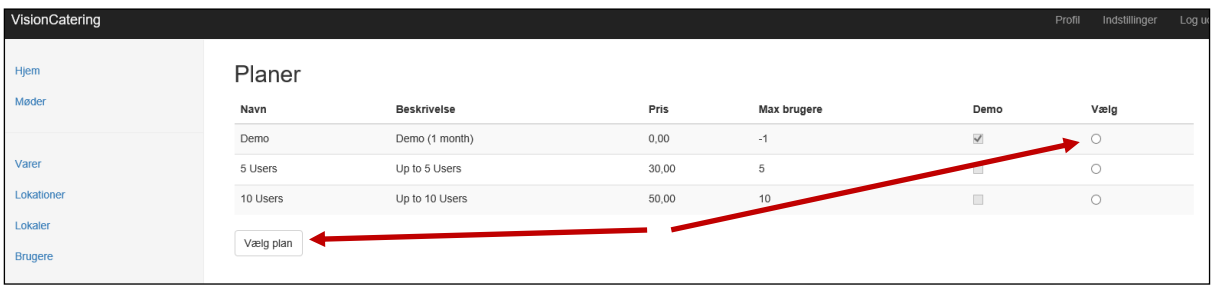

Nu skal jeres ressourcer oprettes i den rækkefølge, som de står i nedenfor, begyndende med "Varegrupper":

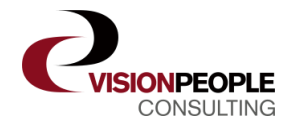

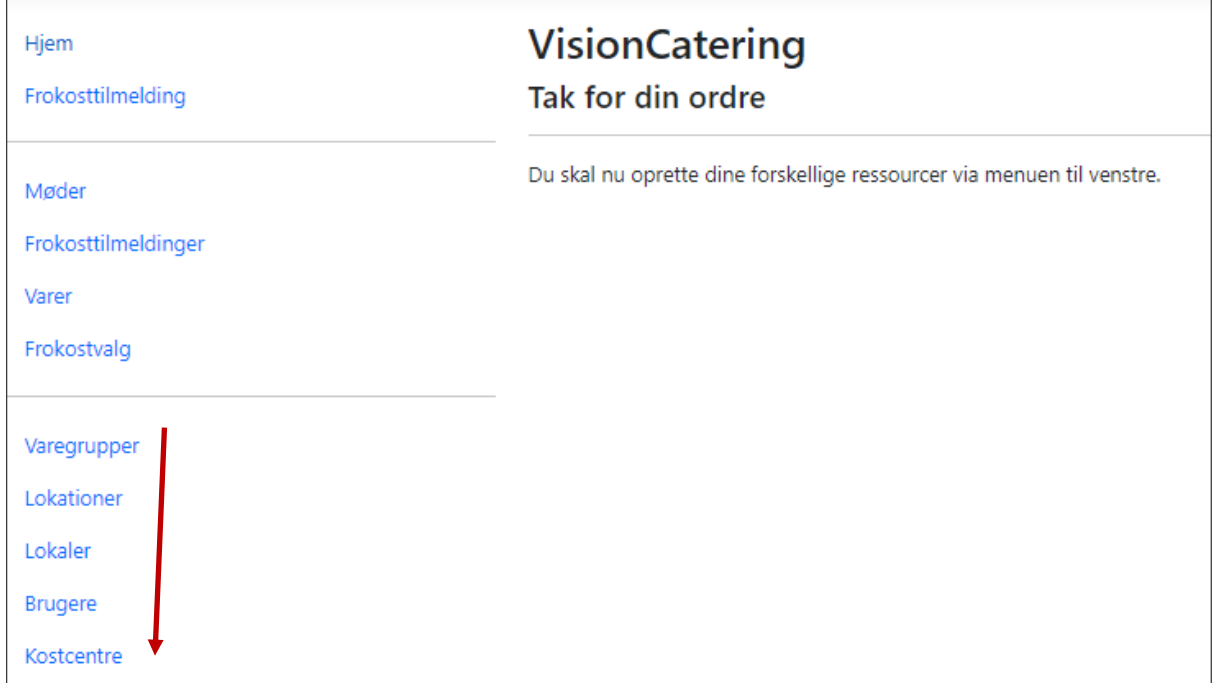

- "Varegrupper" kunne eksempelvis være: Mad og Drikkevarer
- "Lokationer" er en geografisk opdeling af jeres mulig forplejningsområder. (ex.vis København, Odense og Århus)
- "Lokaler" en de mødelokaler, som en mødebooker kan reservere gennem Outlook.
- "Brugere" er det køkkenpersonale, som skal administrere og håndtere mødebestillinger gennem VisionCatering.dk. (NB: Office-brugere, som kun skal bestille gennem Outlook, skal **ikke** oprettes)
- Kostcentre behøves ikke opsat, men kan tages ibrug, hvis økonomiafdelingen ønsker at modtage info herom, når/hvis de skal bogføre omkostningerne til mødeforplejning og/eller frokost.

Derefter, kan I oprettes jeres varer og frokostmenuer i ovenstående menupunkt under "Varer" og "Frokostvalg".

Husk at sætte varer som "aktive", så de bliver vist i Outlook og kan bestilles til møderne.

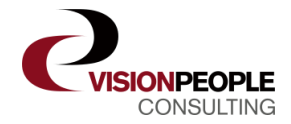

Når det er gjort, skal den samme Office-Administrator navigere til ['https://admin.exchange.microsoft.com/#/addins'](https://admin.exchange.microsoft.com/%23/addins) og vælge 'Add from AppSource':

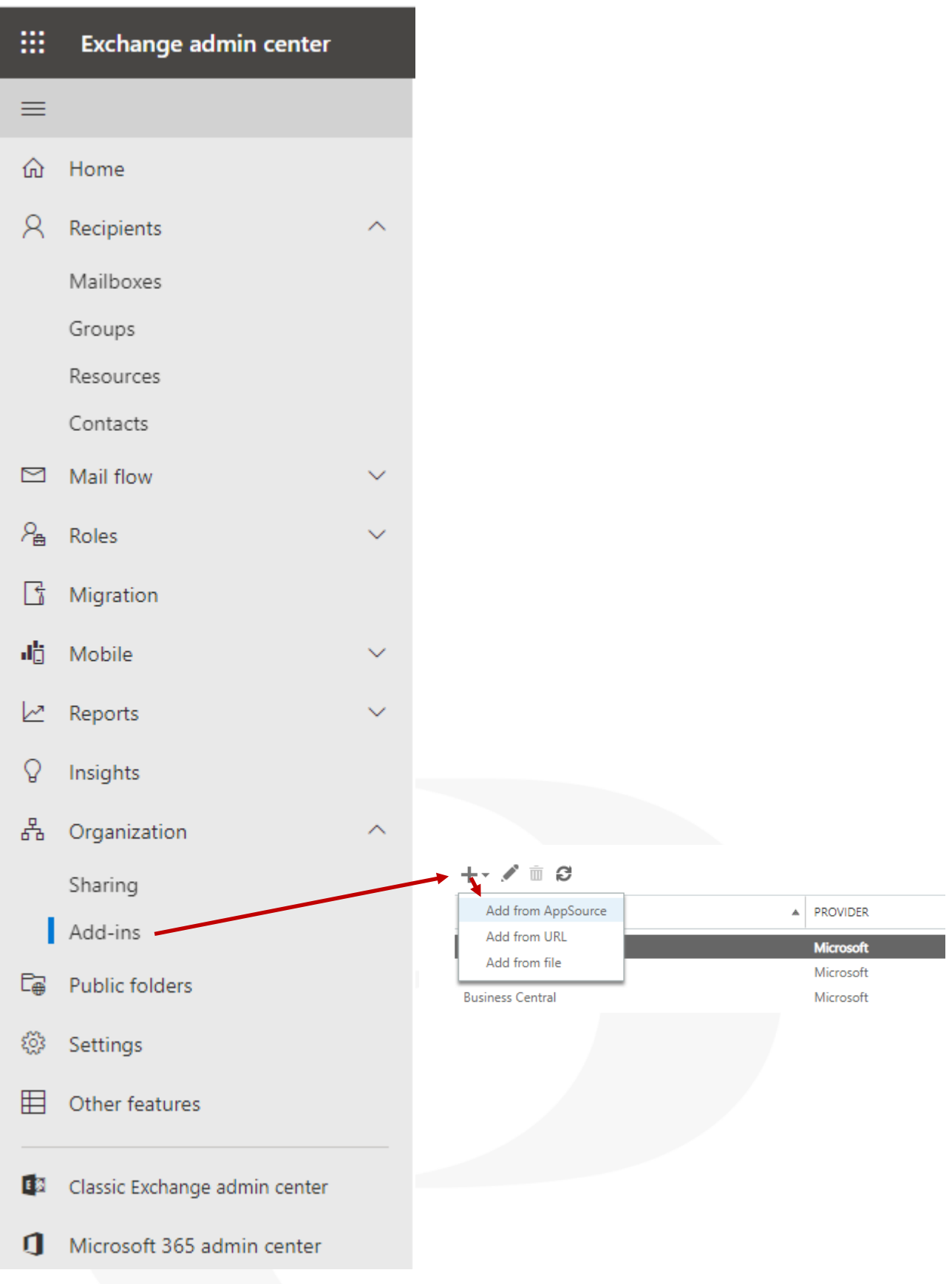

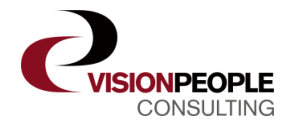

Søg 'VisionCatering' frem i appkataloget.

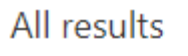

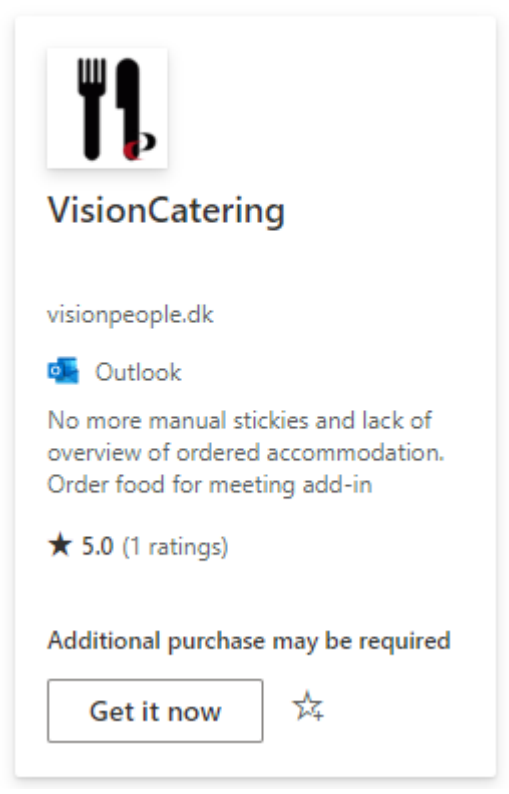

#### Klik på '**Get it now'**

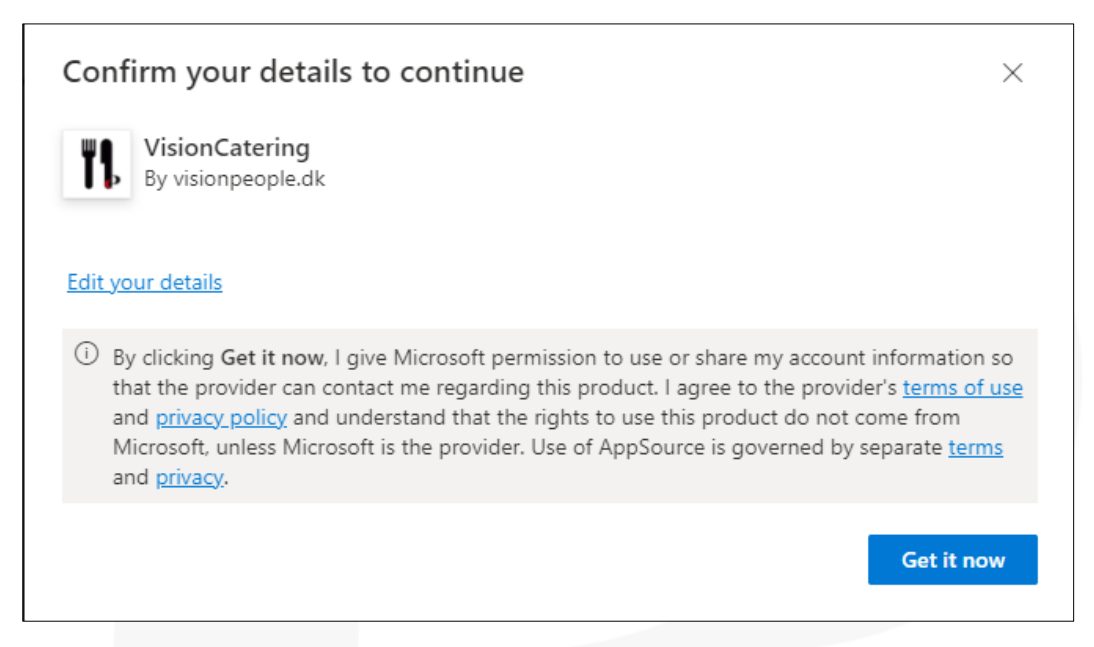

VisionCatering er nu blevet tilføjet til jeres organisations Office-installation. Derefter skal den samme Office-Administrator gøre VisionCatering tilgængelig for jeres Office-brugere gennem administrationspanelet.

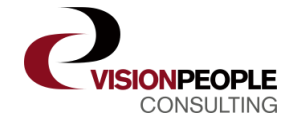

## Gå ind under menupunktet add-ins, som vist tidligere, og vælg VisionCatering fra listen:

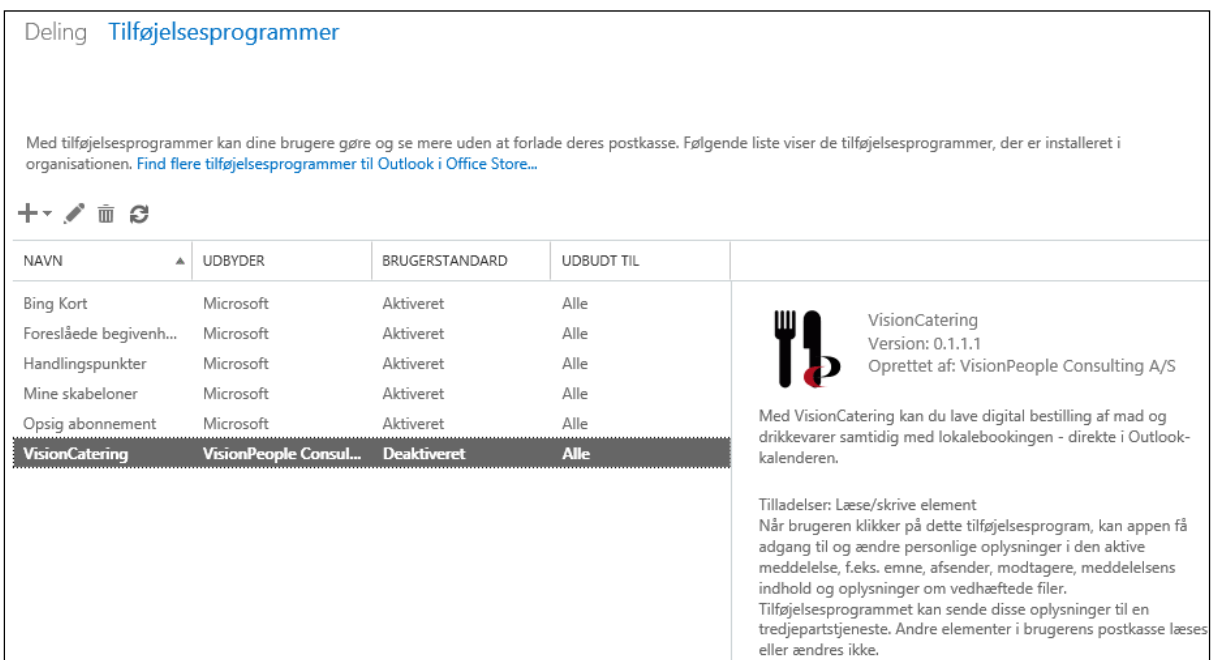

### Dobbeltklik på "VisionCatering" (eller klik på blyanten) og vælg, hvordan I ønsker programmet aktiveret hos brugerne og tryk "Gem":

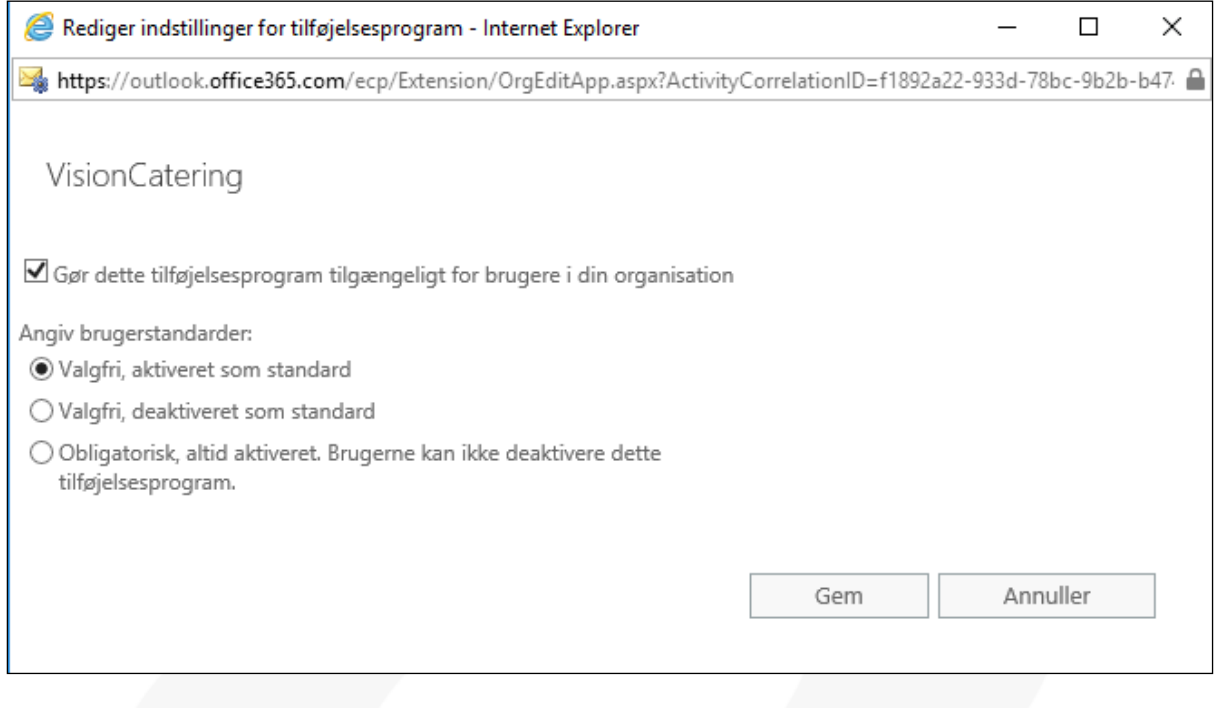

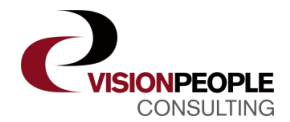

I vil nu være i stand til at se VisionCatering-ikonet (Kniv&Gaffel) i Outlook, når I opretter et kalendermøde:

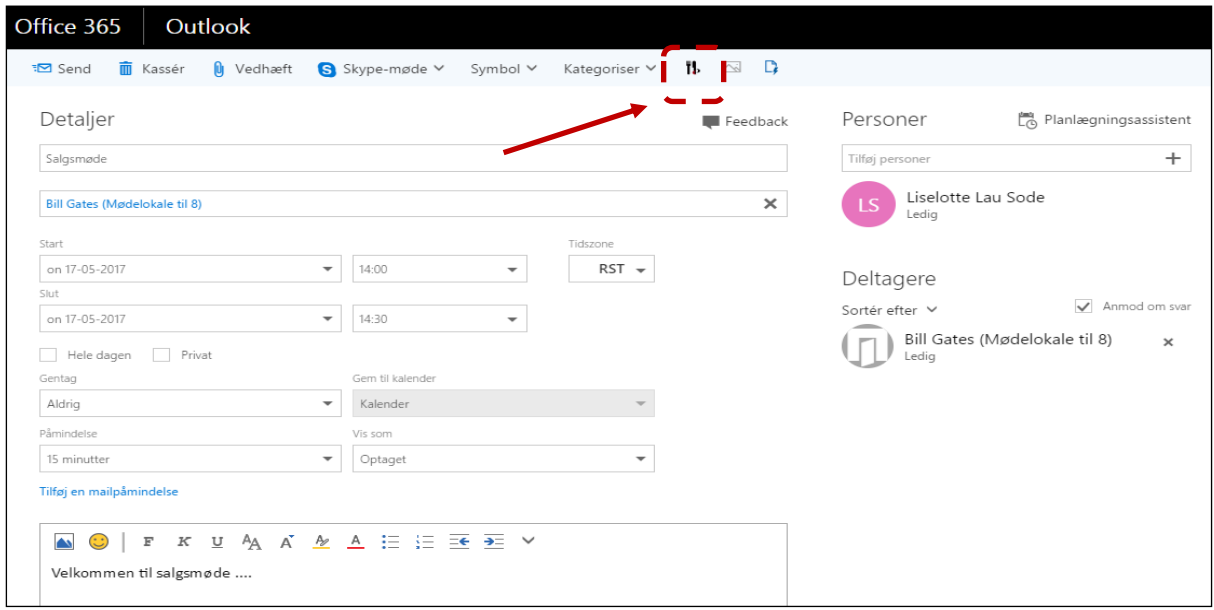

Tryk på Kniv&Gaffel-ikonet og (de i VisionCatering opsatte) forplejningsmuligheder til mødet vises i højre side af kalenderinvitationen:

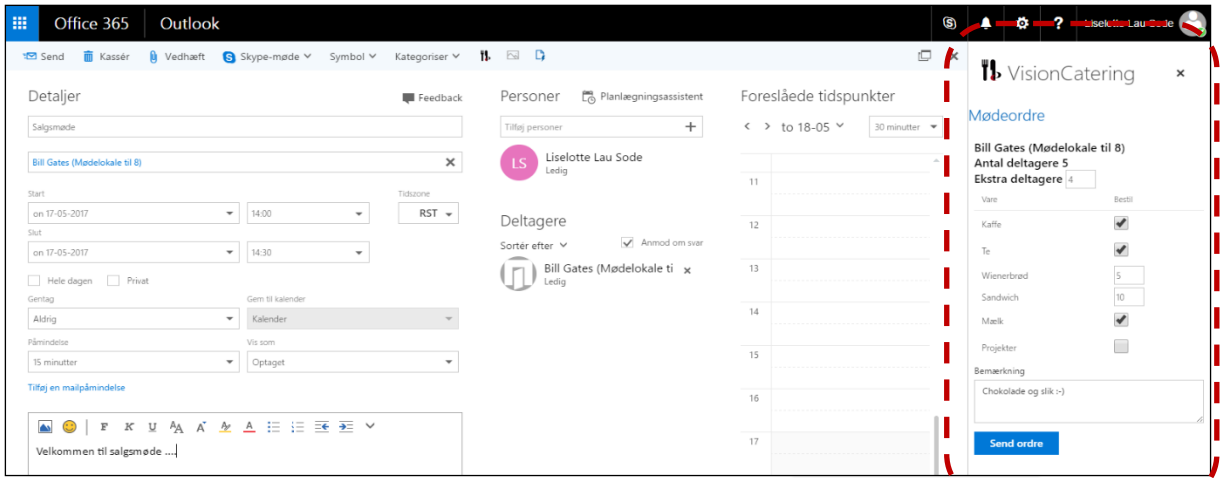

Når bestillingen er udfyldt, sendes ordren til køkkenet, der herefter kan se, producere og levere forplejningen fra dette link:<https://catering.visionpeople.dk/> Selve mødebookingen skal også sendes – så tryk på Send oppe i venstre hjørne, ligesom I plejer.

God fornøjelse  $\odot$ 

Hvis der skulle opstå spørgsmål eller andet undervejs, så kontakt vores support på: [support@visionpeople.dk](mailto:support@visionpeople.dk) - vi sidder klar til at hjælpe dig videre.

Med venlig hilsen

VisionPeople Consulting A/S [www.visionpeople.dk](http://www.visionpeople.dk/)